## **Instructions for Creating a DynaGraph in GeoGebra**

Open a new GeoGebra file with both an Algebra and Graphics view. To construct a DynaGraph you will need to first hide the *y*-axis.

To hide an axis in GeoGebra:

- 1. Place your cursor somewhere in the graphics window and right click.
- 2. In the pop up menu select "Graphics" at the bottom. This opens the Graphics settings.
- 3. Select *y*-axis tab, and then un-check the show *y*-axis box. Close the Graphics settings window.

To construct a DynaGraph:

1. You should have a graphics window with only a horizontal number line (*x*-axis). If the

number line is not centered you can select the "Move Graphics View" button  $\bigoplus$  and click and drag in the Graphics window to center it. (Note: Clicking on the number line will change the scale of the axis.)

- 2. Place a point on the number line using the new point tool  $\bullet^A$  and placing the point on the number line. This point is attached to the axis and can only slide horizontally. This will be your independent variable.
- 3. To get a second horizontal number line graph the line  $y = 2$  by entering  $y = 2$  in the input bar.  $\lim_{y=2}$  (You can place your horizontal line anywhere. The line  $y = 2$  was chosen because it is a "nice" distance from the *x*-axis.)
- 4. In the input bar, enter the function formula that you want represented by this DynaGraph. For this example, use " $f(x) = -3x$ ". <sup>Input:</sup>  $\frac{f(x) = -3x}{x}$  Notice the graph of the function appears in the graph window.
- 5. Since we do not want a Cartesian plane representation of the graph of this function, hide the graph by deselecting the circle next to the function formula in the algebra window.  $\Box$  Function  $\circ$  f(x) = -3x
- 6. Now we need to graph the point that is made up of the *x*-value associated with the function formula,  $f(x) = -3x$ , evaluated at the value on which the point A sits on the number line and *y*-value of 2 so that this new point (lets call it B) sits on our new number

Input:  $B:(F(x(A)),2)$ line. To do this, enter " $B: (f(x(A)), 2)$ " in the input bar.

7. Our final step is to draw in the vector that connects point *A* and point *B*. To do this enter Input: vector[A,B] "vector $[A,B]$ " in the input bar.

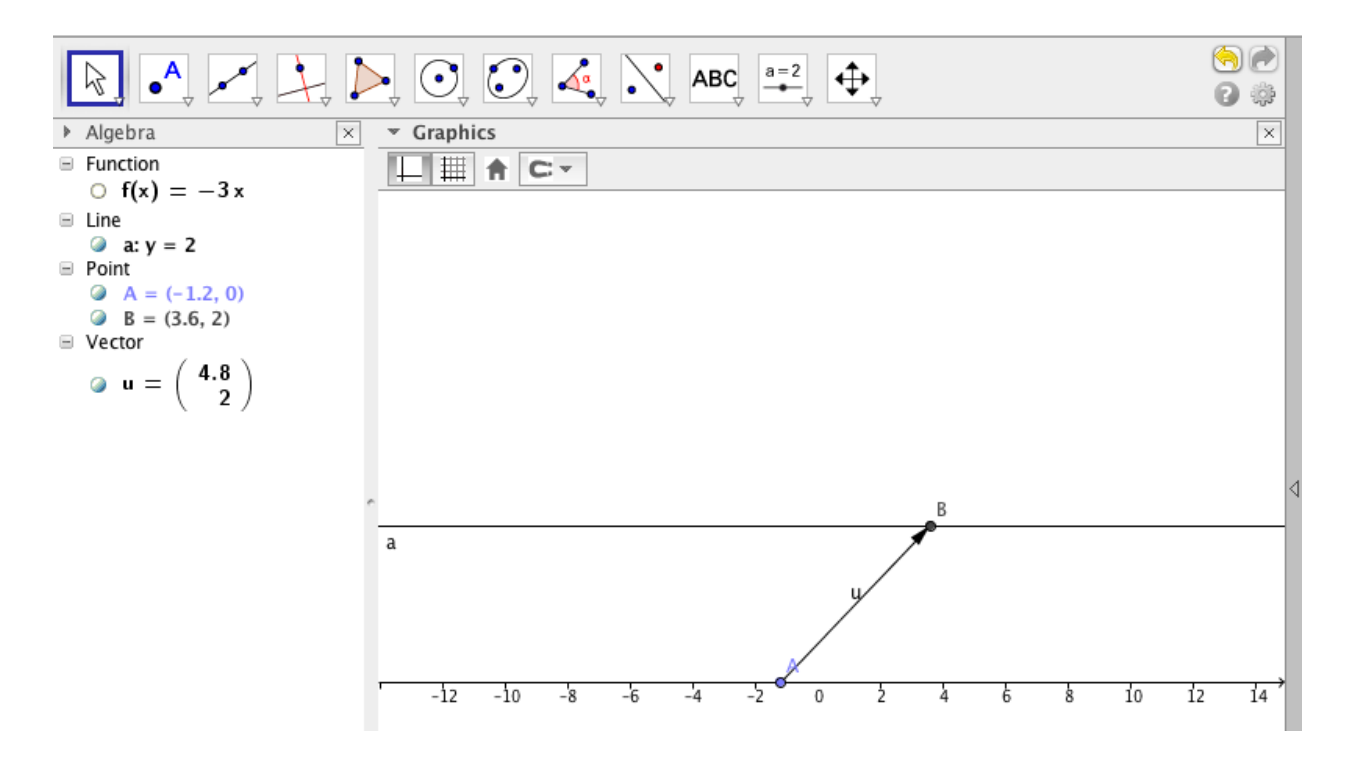

8. Hide the Algebra window and Input Bar. Hide the labels for the vector and the line. You now have a DynaGraph!!

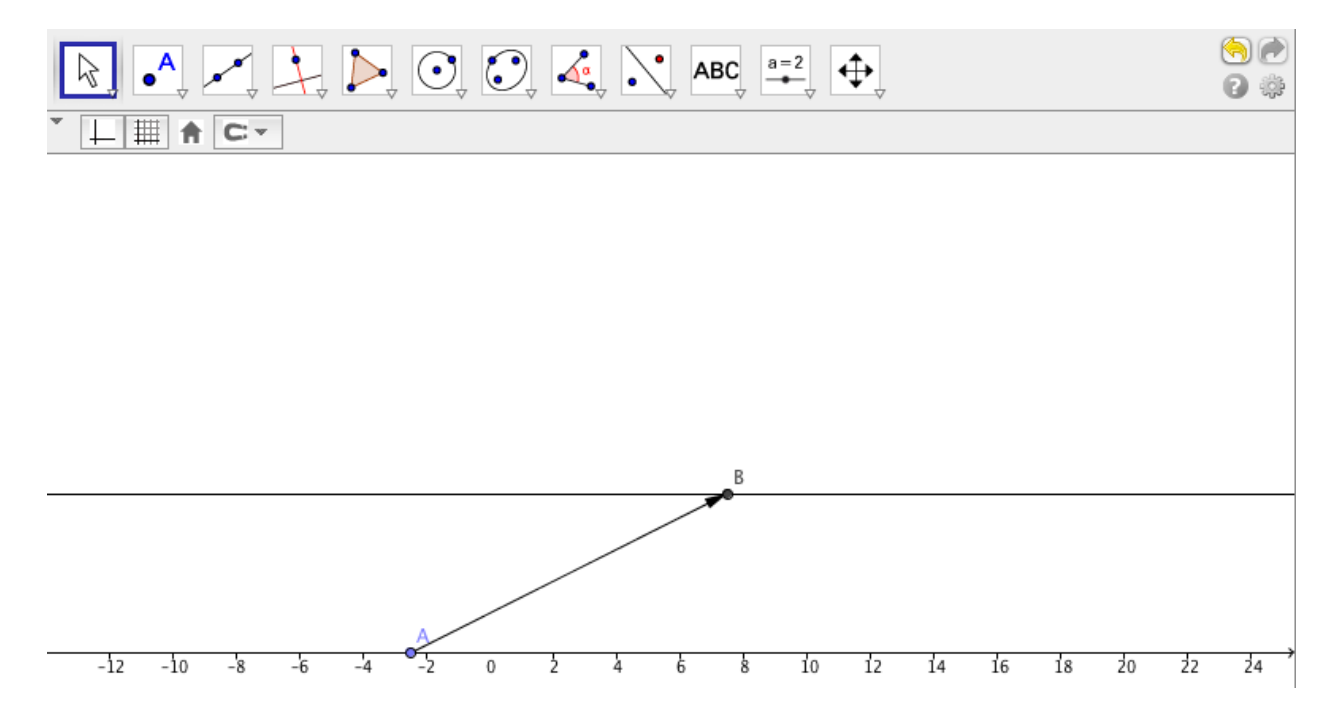